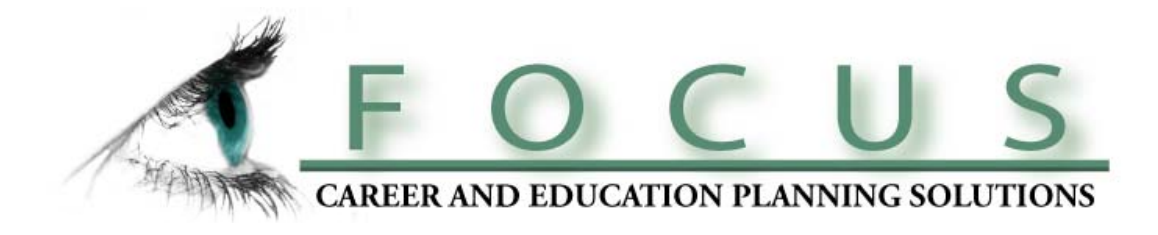

# FOCUS-2

# The Online Career & Education Planning System

# An Overview for Administrators

www.focuscareer2.com

1

**Career Dimensions, Inc.** Copyright 2009

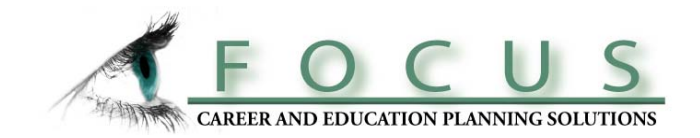

# **WHAT IS FOCUS-2?**

**FOCUS-2 is an online, self-guided program that helps students explore and make decisions about their career**  goals and their major areas of study.

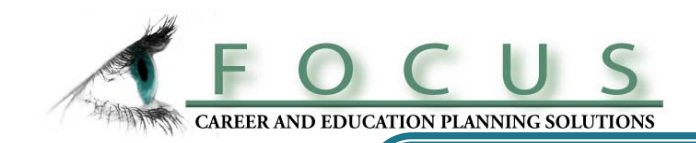

## The FOCUS-2 PROCESS Steps Involved in Career & Education Decision Making

**Self-Assessment of Personal Attributes:**  *Interests, Values, Personality, Skills, Leisure Activities*  **Assessment Results are Matched to Occupations The Major Areas of Study Supporting Preferred Occupations are Identified Users anal d h d fh lyze and compare the pros and cons of the occupations and majors that appeal to them, make choices and map out goals and action plans** 

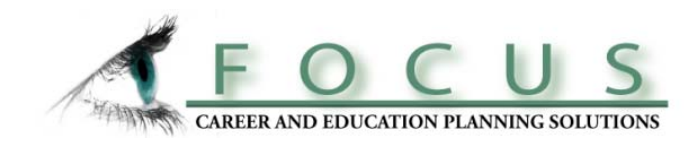

## Benefits of Career Planning

(Reference: America's Career Research Network Association-US Dept of Education.)

## **While In College:**

 $\triangleright$  Fewer transfers & switching of majors

- $\triangleright$  Graduate on time
- $\triangleright$  More motivated & goal focused
- ¾Higher academic achievement

## **After Graduation:**

 $\triangleright$  Better entry job with higher income ¾More satisfied with chosen career field¾Less career change, faster career advancement

## **The consequences of not planning are costly**

## **Absence of Career Planning is a major cause of:**

- Switching majors
- College transfer
- Dropout
- Extended years in school

# Research by the US Department of Education and<br>American College Testing shows:

` **51 % of U.S. college students entering 4 year colleges will transfer or dropout** 

*Of this 51%:*

• 30% transfer to another college or change their major

5

- 20% transfer 2X and require 6+ years to graduate
- 50% dropout completely

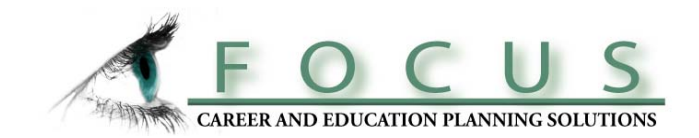

## GETTING STARTED Users need to create their FOCUS-2 accounts first.

**The FOCUS-2 Self-Registration and Login pages can be accessed directly from your Career Services webpage.**

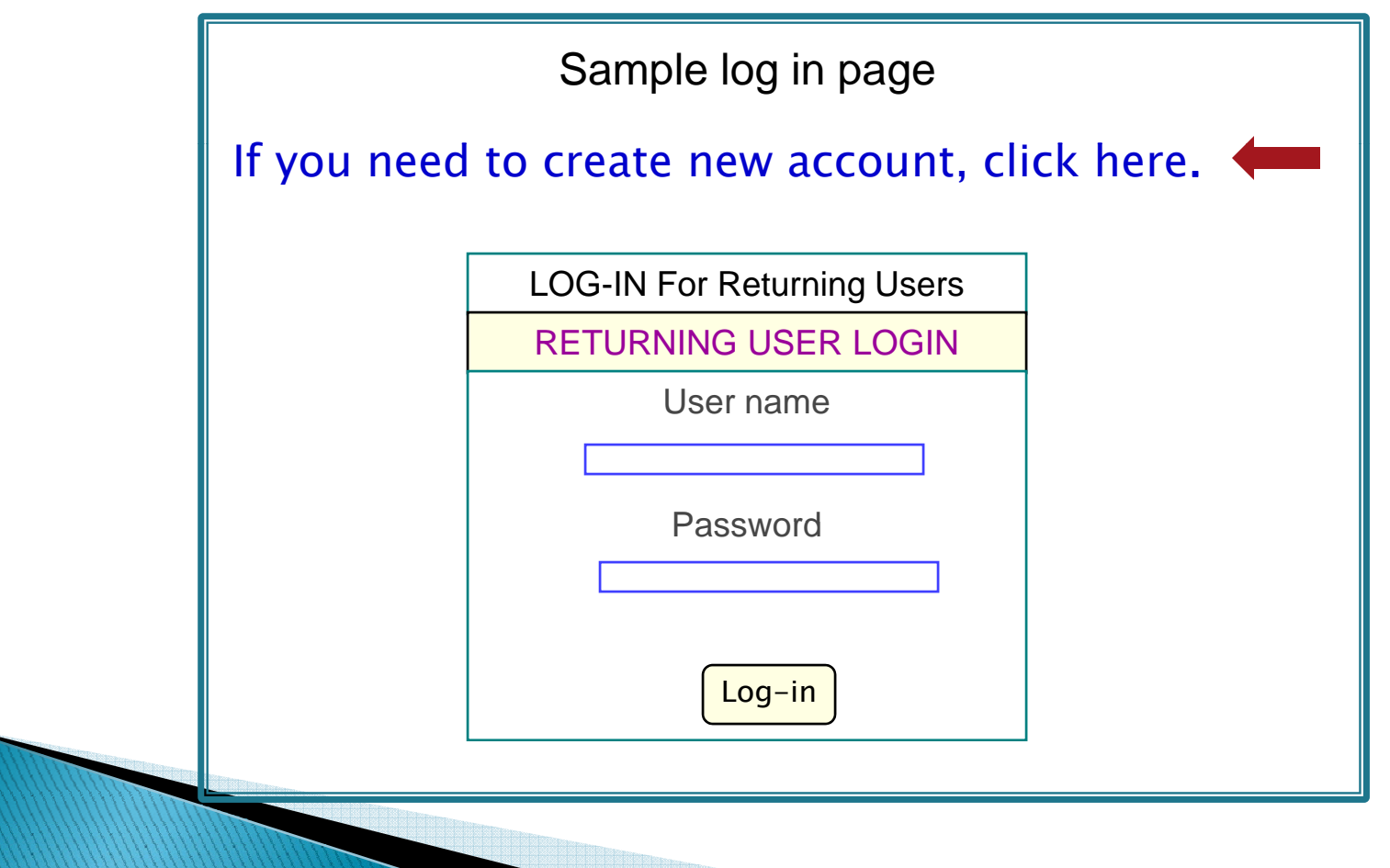

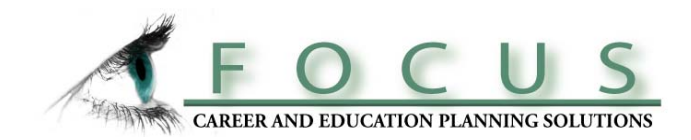

## **Students self self-register registerto create their new FOCUS-2 accounts**

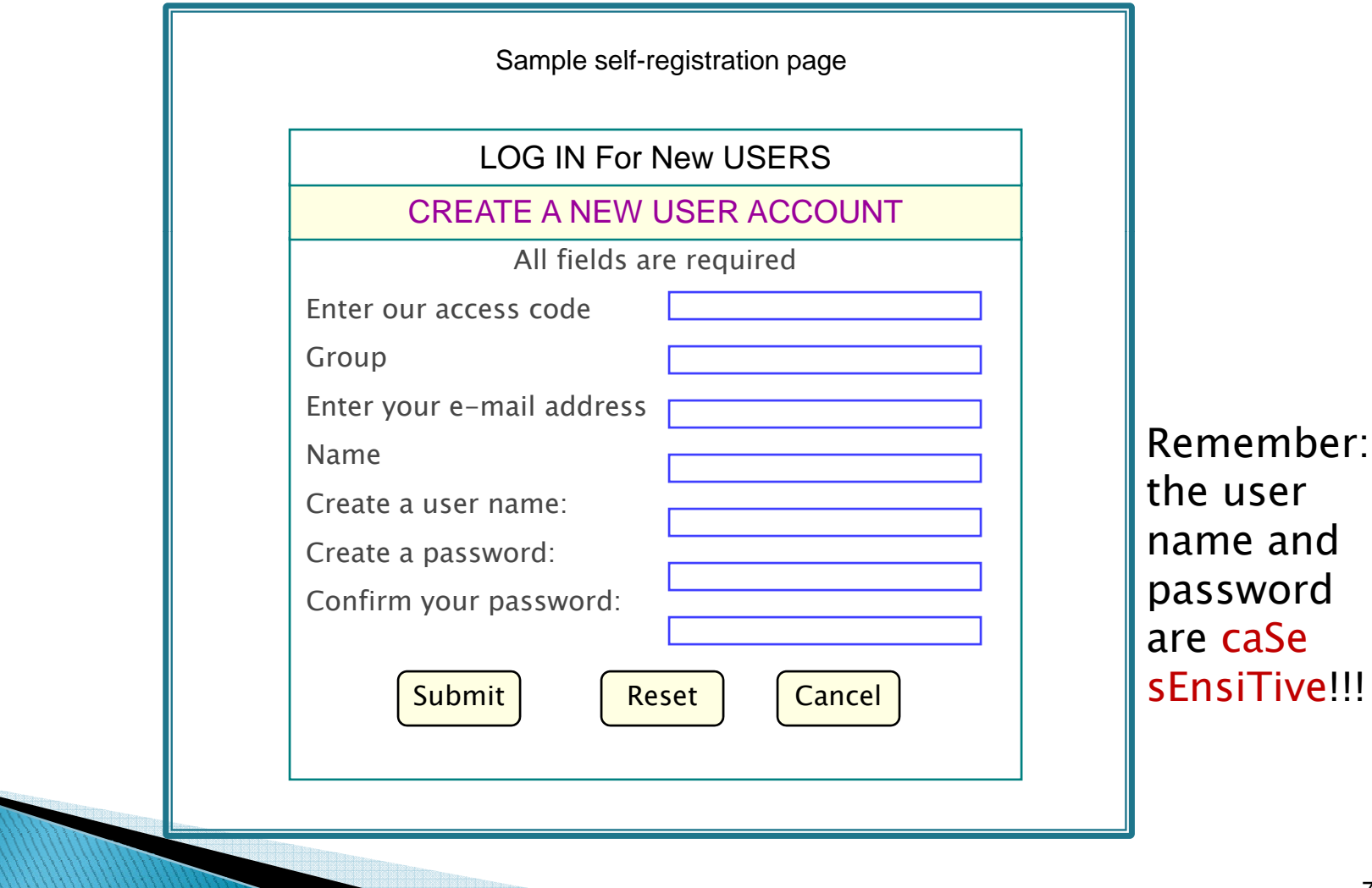

s<br>1966 - Paul Barnett, amerikansk politik<br>1967 - Paul Barnett, amerikansk politik<br>1967 - Paul Barnett, amerikansk politik

## **Users can reuse FOCUS-224/7, on or off campus, on any PC**

FOCUS-2 saves all results! Students can log back into their accounts and pick up where they left off.

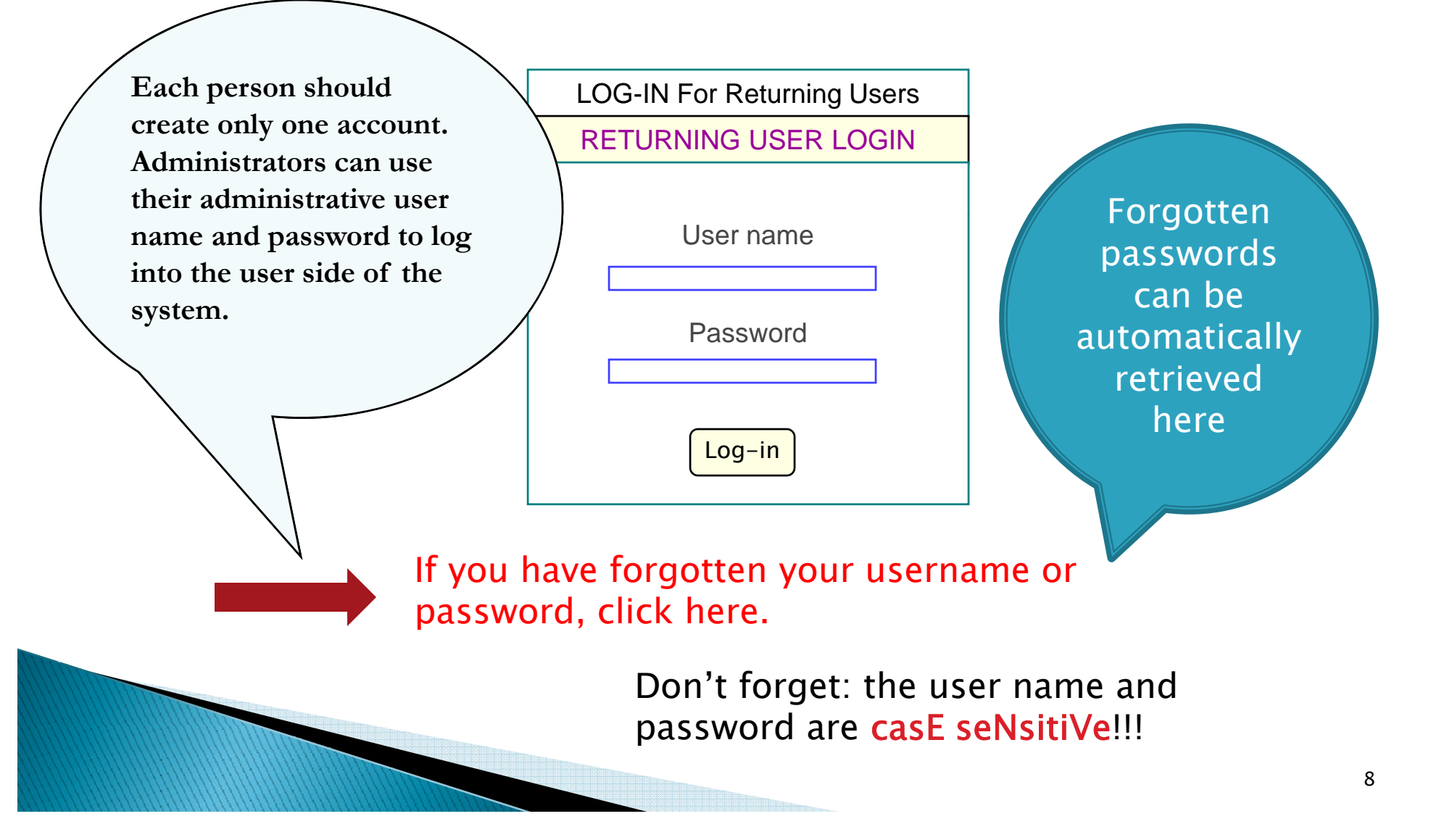

## FOCUS-2 Main Menu

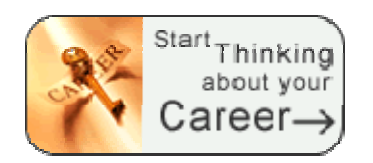

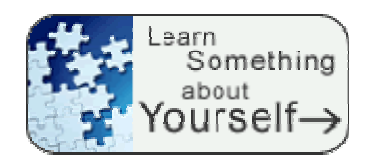

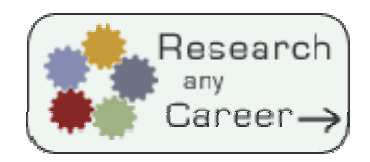

Tving İt.  $\alpha$  H Together $\rightarrow$ 

#### Career Readiness

Career and Educational GoalsAcademic Strengths Your Accomplishments Your Career Planning Status Your Personal Development Needs

#### Self Assessment:

Leisure Interest AssessmentSkills AssessmentPersonality Assessment Values AssessmentCombine the Results of Multiple Assessments

Explore the Possibilities Search by Name Search by Industry What can I do with a major in...? Compare Two Occupations Side by Side

#### Your Personal Portfolio

Review and update saved occupations Review and update your saved majors Review and print your portfolio

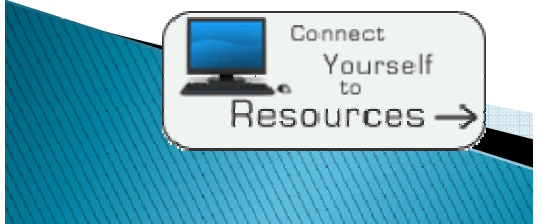

RECOMMENDED Tools and Websites Calendar of EventsJob Board Network Links

**FOCUS-2 is user friendly and guides students through the career & education <sup>p</sup>lanning process** Work Interest Assessment **process. Your school's FOCUS-2 Main Menu can be customized by can selecting the features on this menu that best meet your students' y needs.** 

Quick reference sheets for students and counselors are available as print outs. A Power Point slideshow:. . . . . . . . . . . . . . *FOCUS 2 Student Orientation of FOCUS 2* is also available.

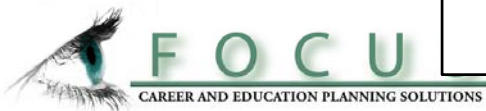

#### "How FOCUS 2 Works"

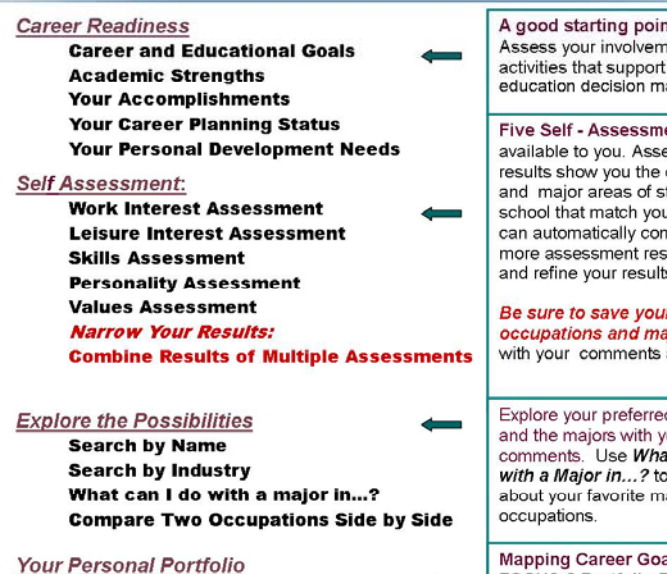

**Review/update saved occupations** Review / update your saved majors Review and print your portfolio

**Recommended Tools and Websites Calendar of Events Job Board Networks** Links

A good starting point: Assess your involvement in activities that support career and education decision making. Five Self - Assessments are

available to you. Assessment results show you the occupations and major areas of study at this school that match your profiles. You can automatically combine any 2 or more assessment results to narrow and refine your results.

Be sure to save your preferred occupations and majors along with your comments and rankings.

Explore your preferred occupations and the majors with your comments. Use What Can I Do with a Major in...? to learn more about your favorite majors and

**Mapping Career Goals: FOCUS-2 Portfolio Builder** automatically records all of your FOCUS 2 assessment results and your preferred occupations and major areas of study.

Visit important websites, find out about upcoming events related to career fields & employment. Search for jobs at national, state, or local levels.

Log on to your FOCUS 2 administrator account at http://focuscareer2.com/InstAdminLogin.cfm Administrators can also use their administrative user name and password to log into the user side of the system.

FOCUS

**Administrator's Main Menu** 

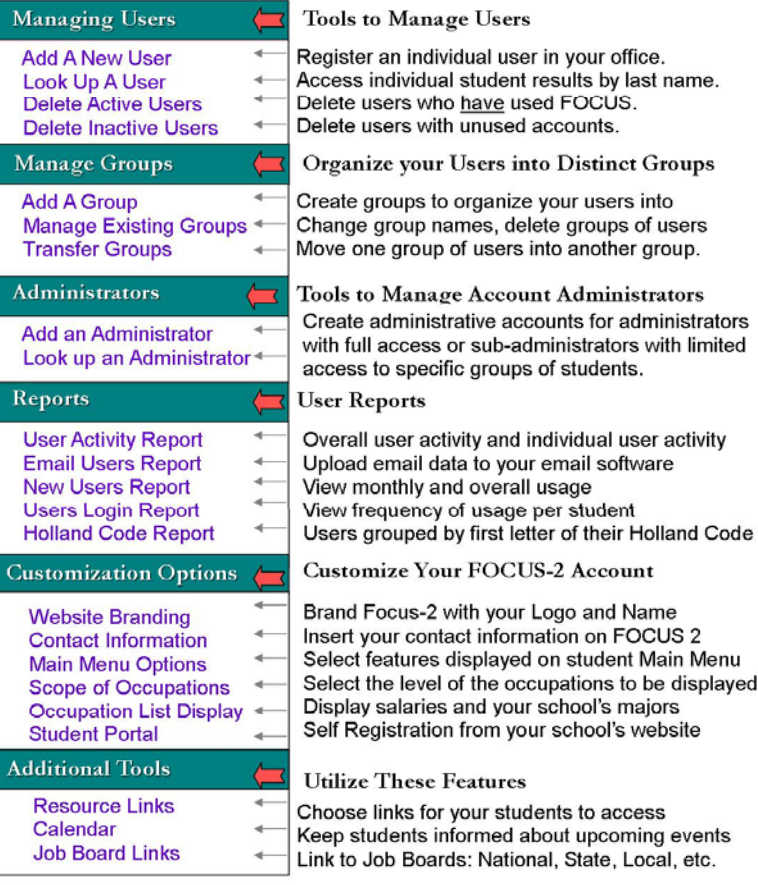

## Features on the FOCUS-2 Main Menu

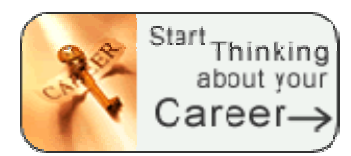

#### Career Readiness

Career and Educational Goals Academic Strengths Your Accomplishments Your Career Planning Status Your Personal Development Needs

**Career Readiness is a good starting point for students to assess how involved they are in activities that support their career and education decision making.** 

## Features on the FOCUS-2 Main Menu

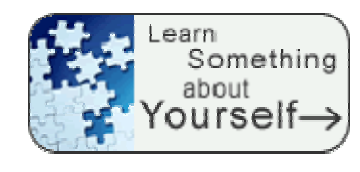

## Self Assessment:

Work Interest AssessmentLeisure Interest Assessment Skills AssessmentPersonality Assessment Values Assessment

Combine the Results of Multiple Assessments

**Five reliable and valid assessments guide students th h roug the career & d ti l ti d & education exploration and decision making process. Assessment results lead students to occupations matching their profiles.** 

After completing an assessment, FOCUS -2 matches a user's results to occupations and the majors offered at your school that will prepare them for those occupations. Students should be encouraged to save occupations and majors that appeal to them.

Review Saved Occupations

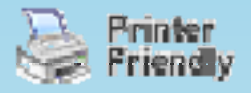

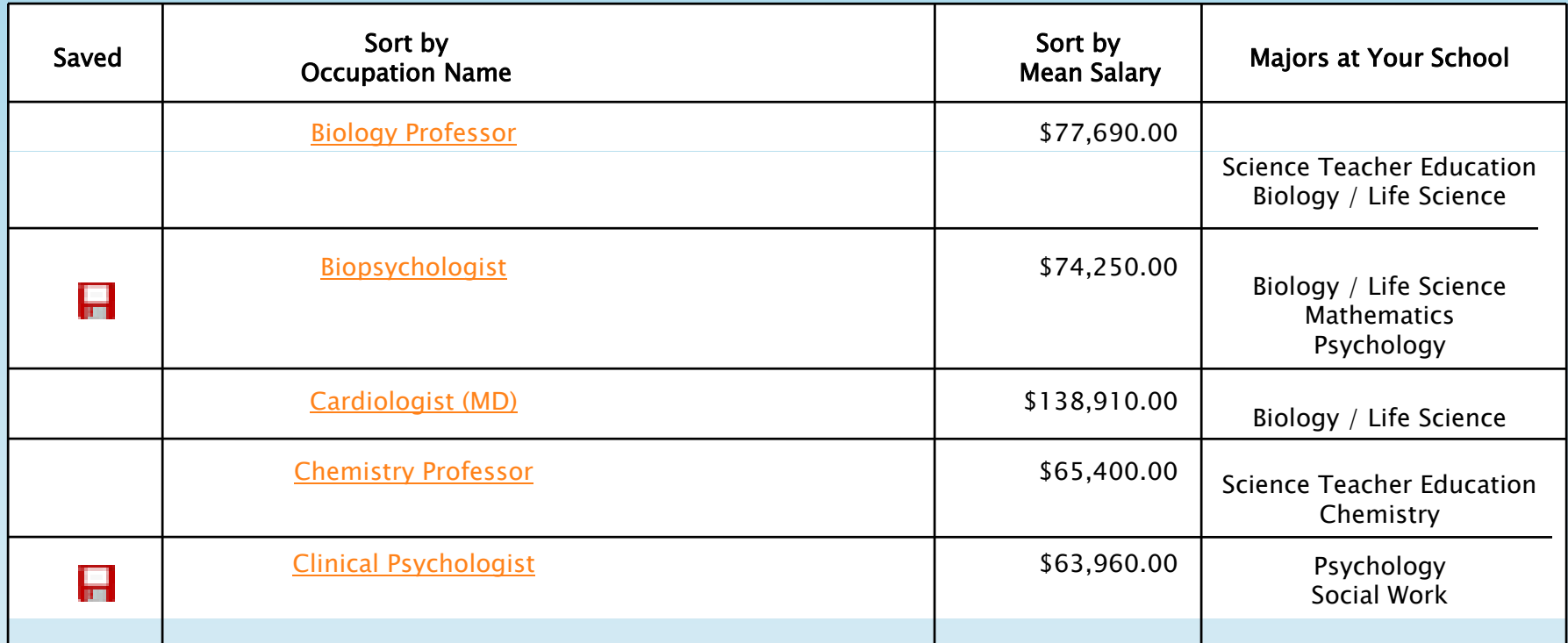

## Features on the FOCUS-2 Main Menu

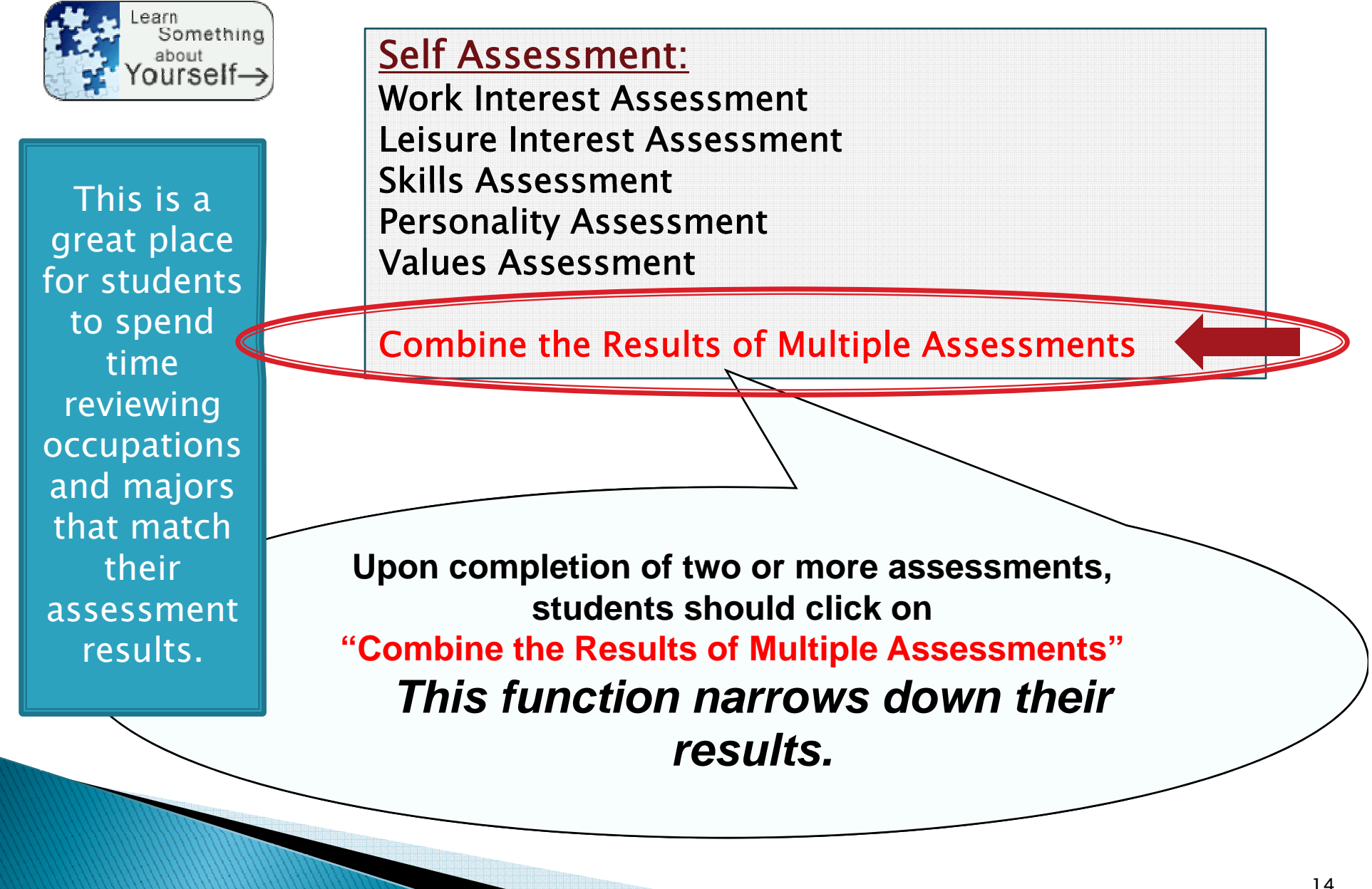

## **Sample Occupation**

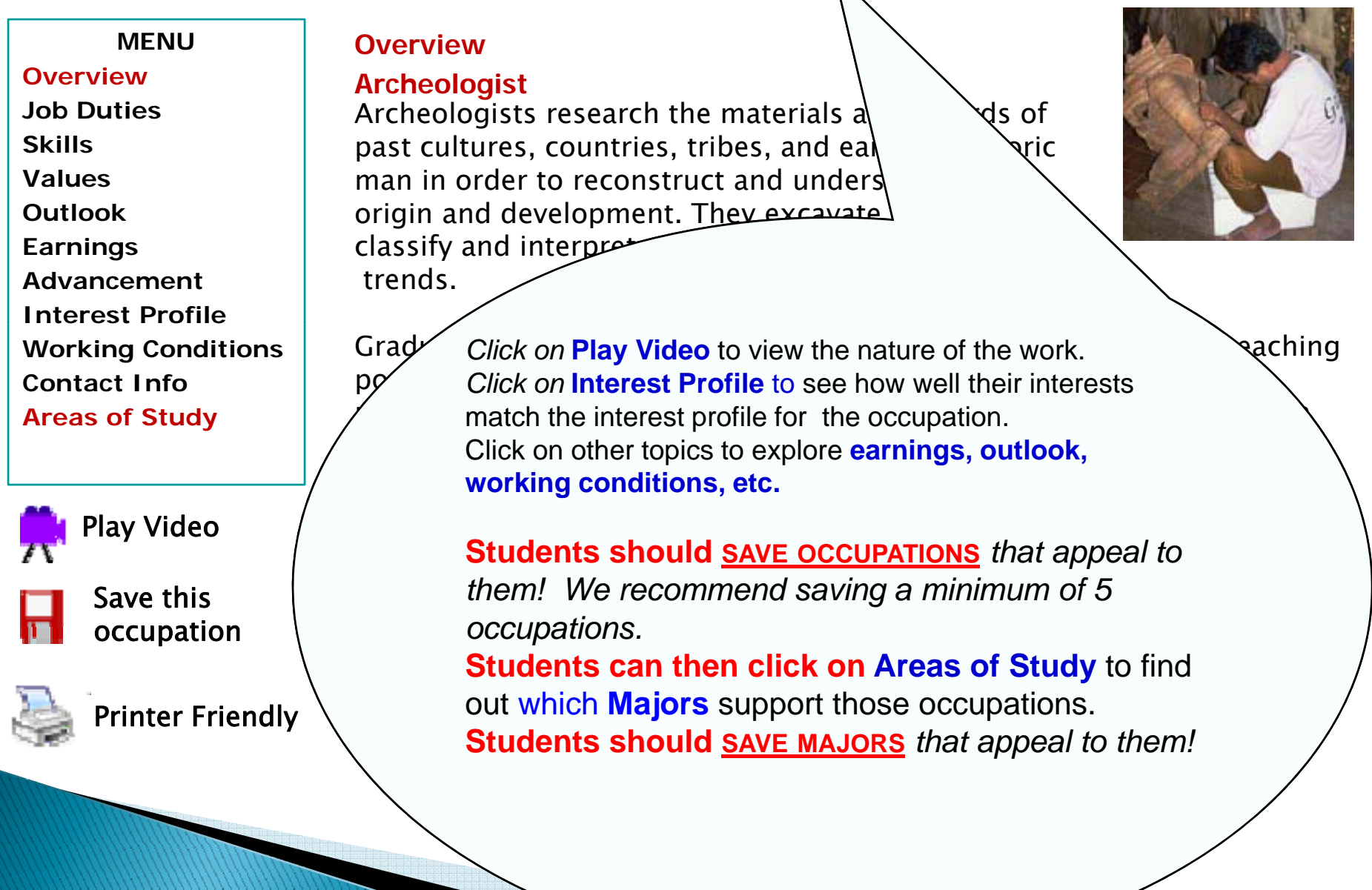

## Features on the FOCUS-2 Main Menu

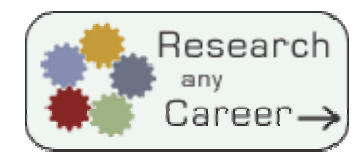

Explore the Possibilities

Search by Name Search by Industry What can I do with a major in...? Compare Two Occupations Side by Side

**Students should be sure to utilize the feature "What can I do with a major in…". This feature allows them to explore any major offered at your your college and to explore the occupations that a specific major can lead to.**

Features on the FOCUS-2 Main Menu

**Current User: Your NameUpdate My Accoun**t

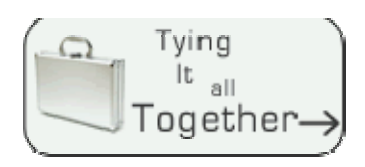

Your Personal Portfolio Review and update saved occupations Review and update your saved majors Review and print your portfolio

**An Automated Portfolio Builder records students' decisions and preferences as decisions they use FOCUS they FOCUS-2. They can review and print their results. They can add their addresses, IM addresses, etc. to their portfolios by selecting "Update My Account**" **in the upper right hand corner of the Main Menu.**

## Sample pages from a student's portfolio. Students' portfolios can be accessed online on your school's FOCUS 2 Administrative Website.

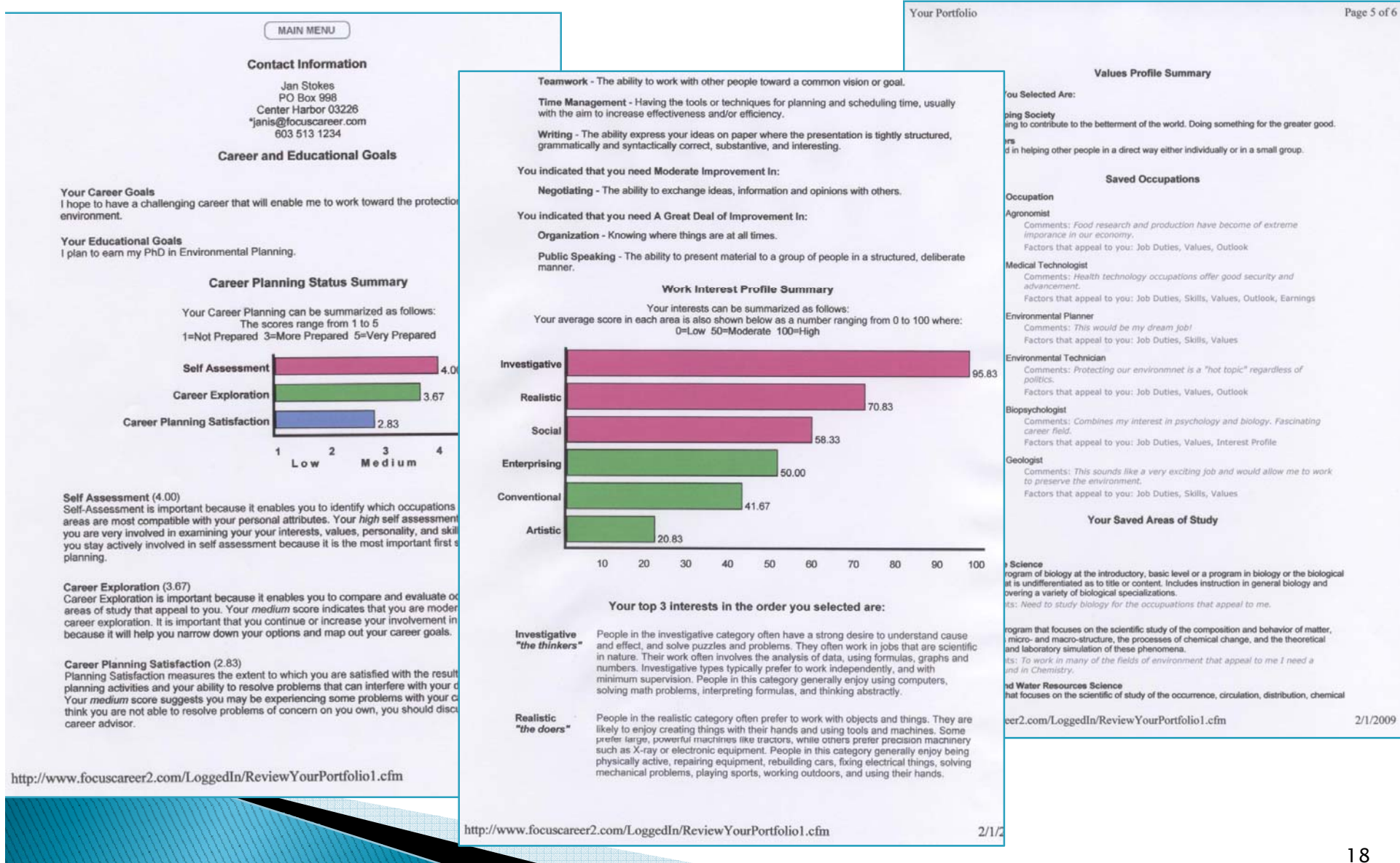

## Features on the FOCUS-2 Main Menu

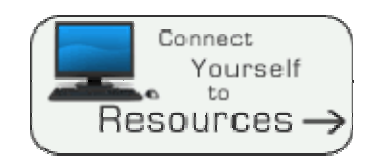

RECOMMENDED Tools and Websites Calendar of Events Job Board Network

Links

**These features allow students to access helpful websites directly from FOCUS-2 and to review upcoming events.**

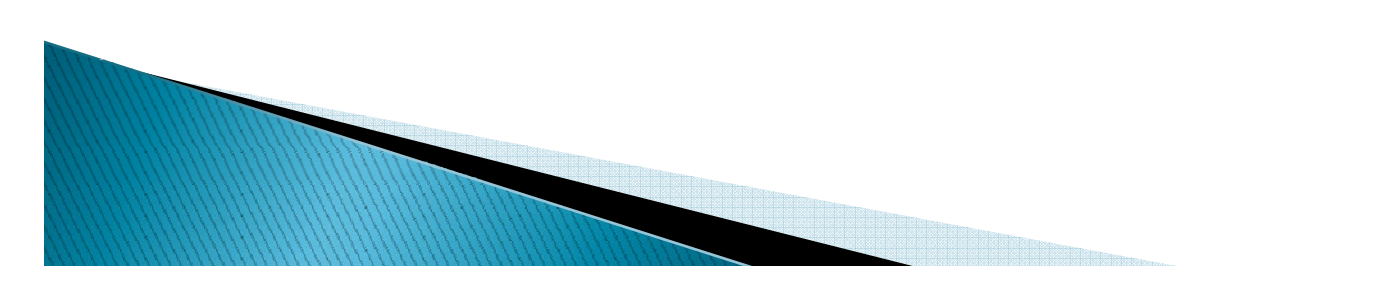

**The next series of slides will present <sup>a</sup> guided tour highlighting the functions of the Administrative Menu for FOCUS Administrators.** 

> Log on to your FOCUS 2 administrator account at http://focuscareer2.com/InstAdminLogin.cfm

or

<u>www.focuscareer2.com</u> : click on *Administrative Login* at the bottom right

Administrators can use their administrative user name and password to also log into the user side of the system.

These quick reference sheets describe the administrative tools available for administrators and sub-administrators.They are available to you as print outs.

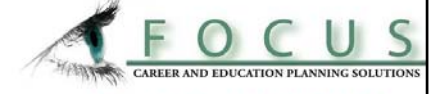

**Administrator's Main Menu** 

 $CUS$ ER AND EDUCATION PLANNING SOLUTIONS

Log on to your FOCUS 2 administrator account at http://focuscareer2.com/InstAdminLogin.cfm Administrators can also use their administrative user name and password to log into the user side of the system.

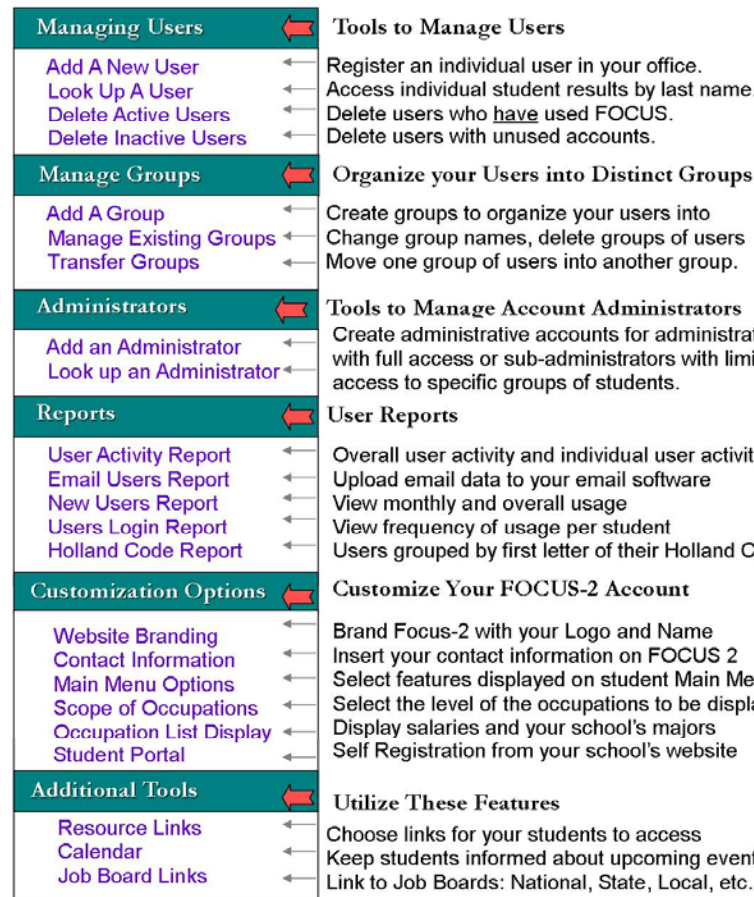

name. oups

C. **ISers** oup.

tors nistrators th limited

activity P and Code

e JS 2 ıin Menu displayed S site

events

**Sub-Administrator's Main Menu** 

Log on to your FOCUS 2 sub-administrator account at http://focuscareer2.com/InstAdminLogin.cfm To view a student's portfolio from the administrative side of FOCUS 2: Click on Look up a User, enter the name of the student Click on the student's name (hyperlinked) then click on "View Full Report (at the bottom of the page) Administrators can use their administrative user name and password to log into the user side of the system.

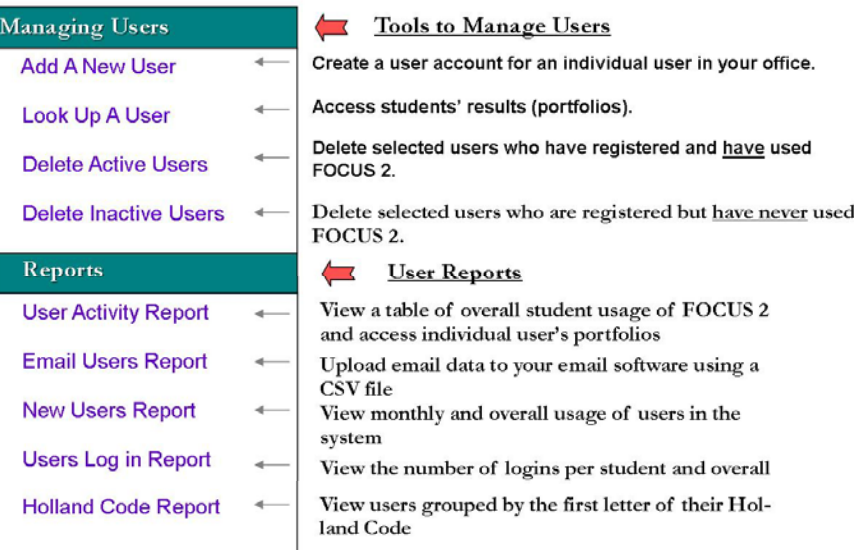

#### www.focuscareer2.com

## **Managing** Users  $\begin{array}{|c|c|}\hline \textbf{I} & \textbf{I}\ \hline \textbf{I}\ \hline \textbf{$

.

Add A New User Look Up A User Delete Active Users Delete Inactive Users

## $\frac{1}{\pi}\frac{\text{Tools to } \text{M} \text{.}}{\text{O} \text{O} \text{.}}$

Register an individual user in your office. Access individual student results by last name. Delete selected users who have used FOCUS 2. Delete selected users with unused accounts.

To view a student's portfolio from the administrative side of FOCUS 2:

Click on Look up a User, enter the name of the student and click on the student's name (hyperlinked) then click on then click **"***View Full Report" Report* (at the bottom of the page of page)

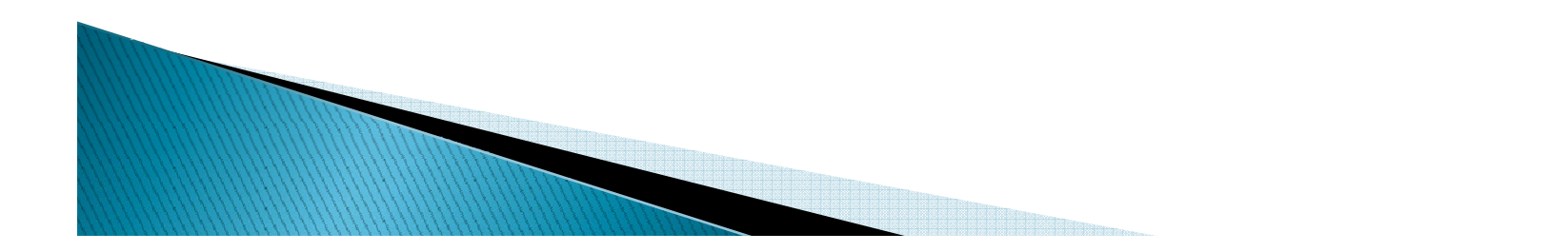

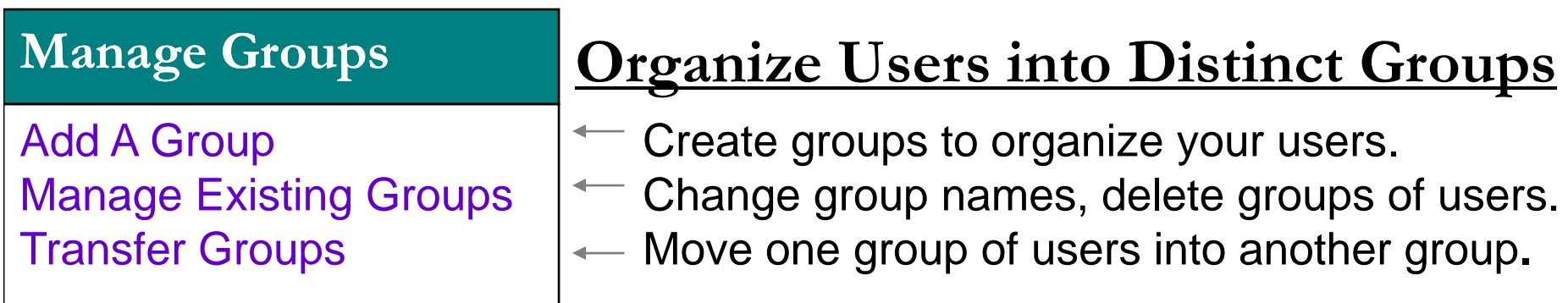

**Groups:** Groups are a useful way to organize your users within your database. Think of a group as a sub-set of all your users. Examples of classification systems for groups within a college:

- •Year of Graduation
- •Counselor Name
- •Part-time or Full-time
- •Courses, etc.

Remember, if you delete a group, you are also **deleting all the users** within that group.

To create a group that is not displayed on the self registration form: Click on Add a Group and uncheck the box "Display on Registration Form".

#### **Administrators**

Add an AdministratorLook up an Administrator

## **T l M A Ad i i Tools to Manage Account Administrators**

Create administrative accounts for administrators (with full access) or sub-administrators (with limited access to specific groups of students).

**FOCUS Administrators have access to your school's FOCUS 2 administrative interface. FOCUS 2 allows you to have multiple administrators.**  (Students should not be given access to the administrative interface.)

**When administrator accounts are created, they must be designated as either an administrator or as a sub-administrator account.** 

- **Administrators can access all administrative functions. They can create**  ш **groups, create administrators, have access to all students' reports, and can customize the school s' FOCUS 2 account, etc.**
- **Sub-Administrators have limited access to the administrative interface**  ш **(see handout on slide 21). Access is restricted to users in the groups**  they have been assigned to. A Sub-Administrator can be given access to **several groups.**

## **Reports: User Activity Report**

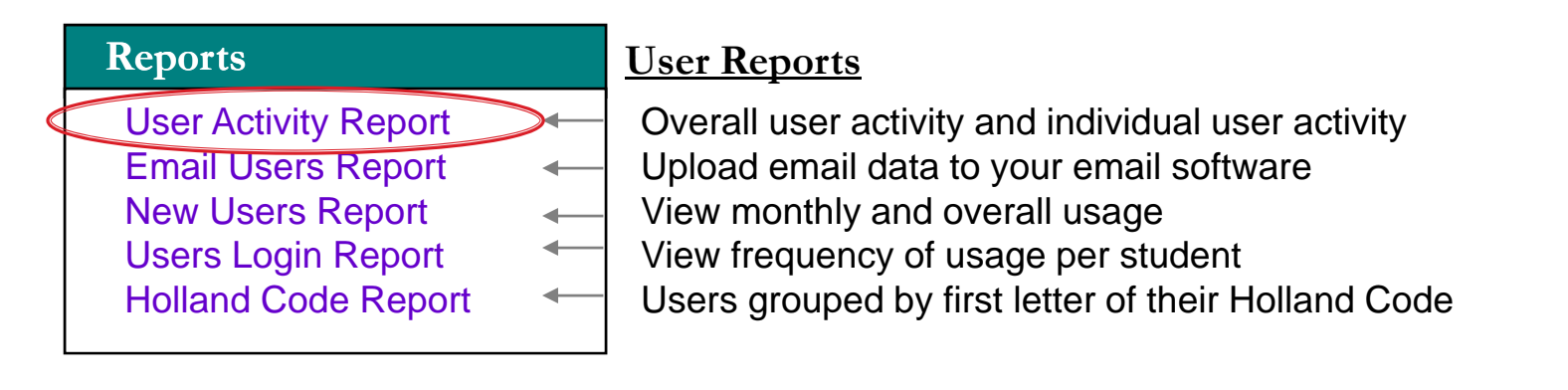

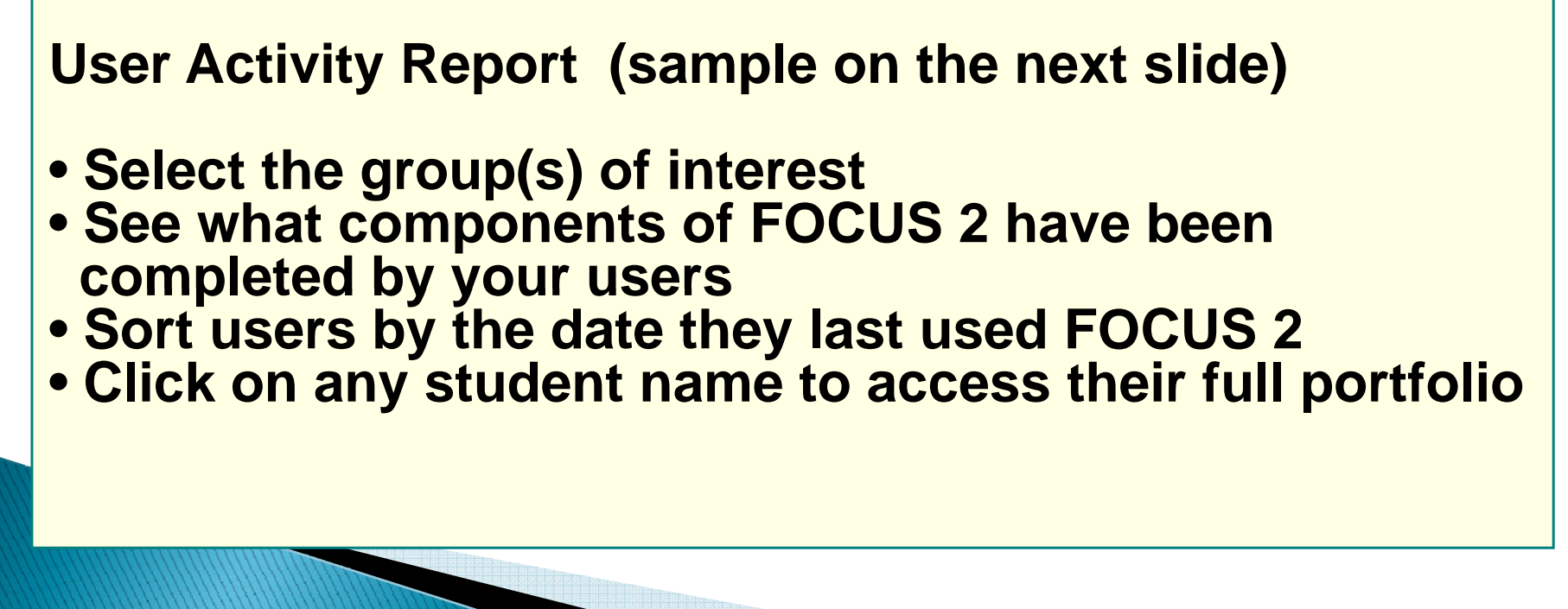

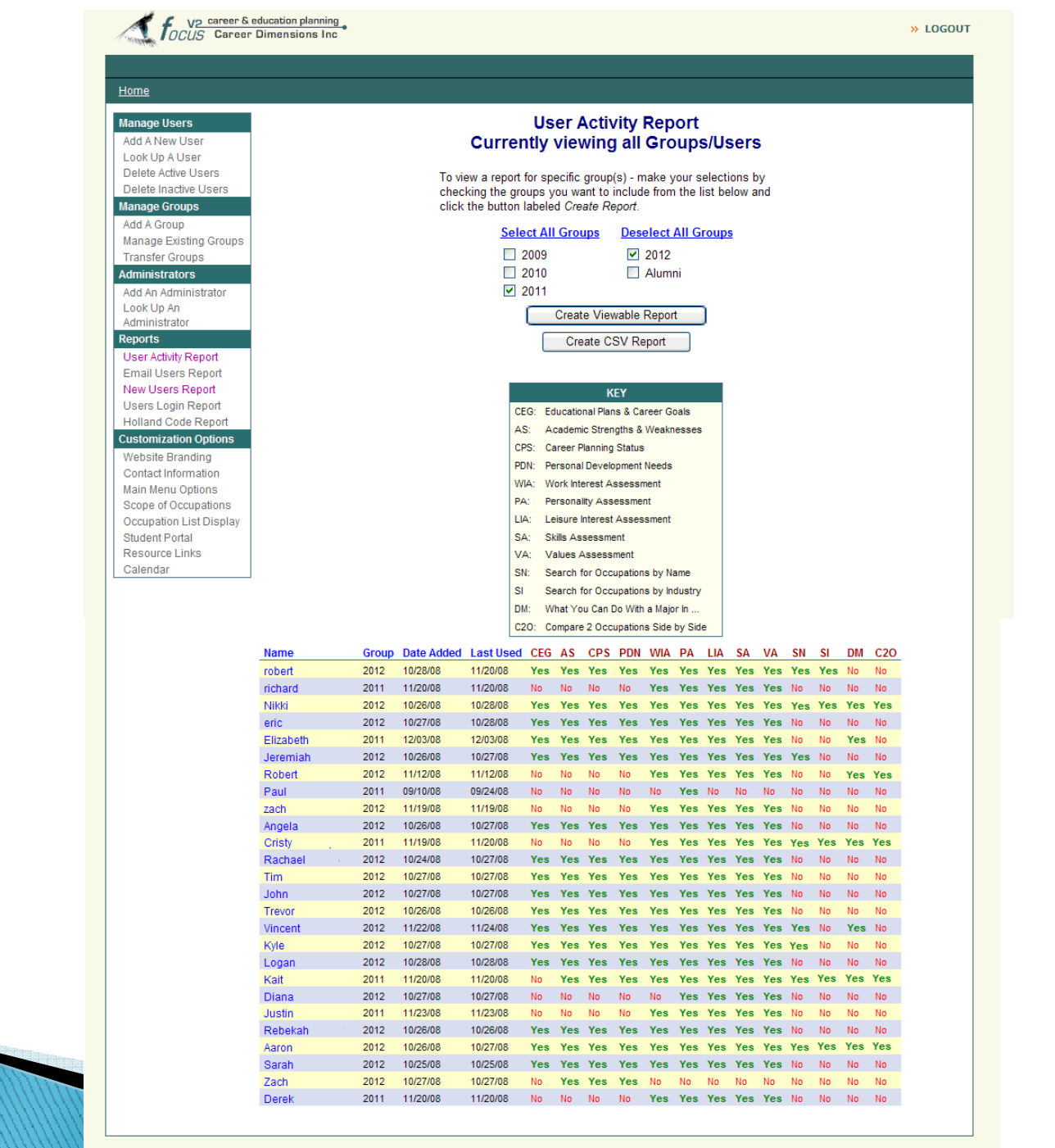

Convright 2008 Career Dimensions®, Inc. All Rights Reserved

## **Reports: Email Users Report**

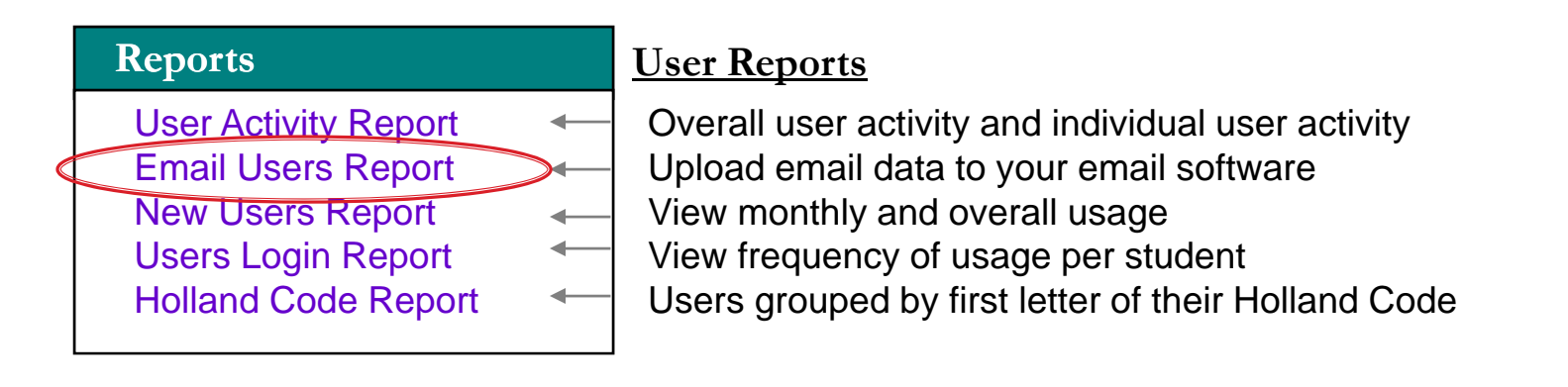

### **Email Your Users**

You can email an individual user directly from the FOCUS 2 program. To send an **email to multiple address (and avoid having your server label the email as spam) you can upload the users' email addresses into your email server.**

The "Email Users Report" allows you to upload your users' email addresses into your email server.

Steps:

¾Click on *Email Users Report* then

¾Check off the users that you would like to contact

¾Click on "Create CSV" at the bottom of the page

¾Upload the CSV report into your email software

## **Reports: New Users Report**

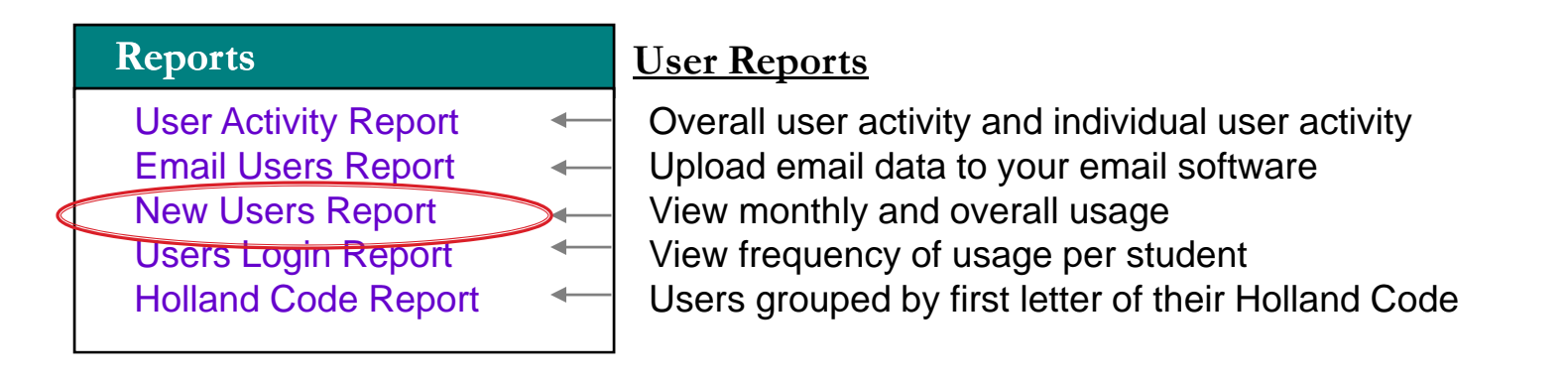

## **New Users Report (sample on next slide)**

¾**View student usage over time (month by month, year by year)**

¾**Select the date range you wish to view**

¾**View usage within individual groups g g**

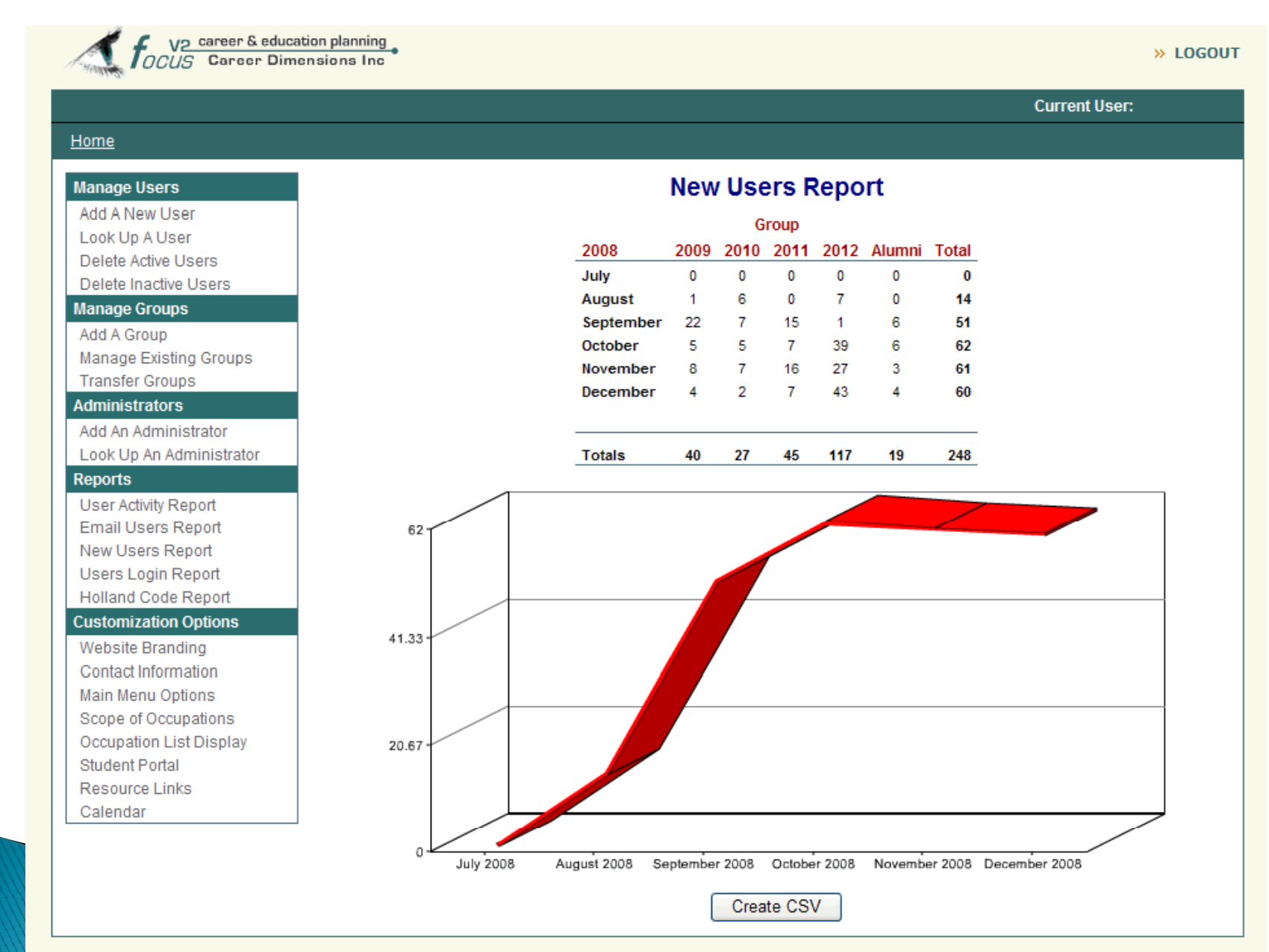

## Reports: Users Login Report

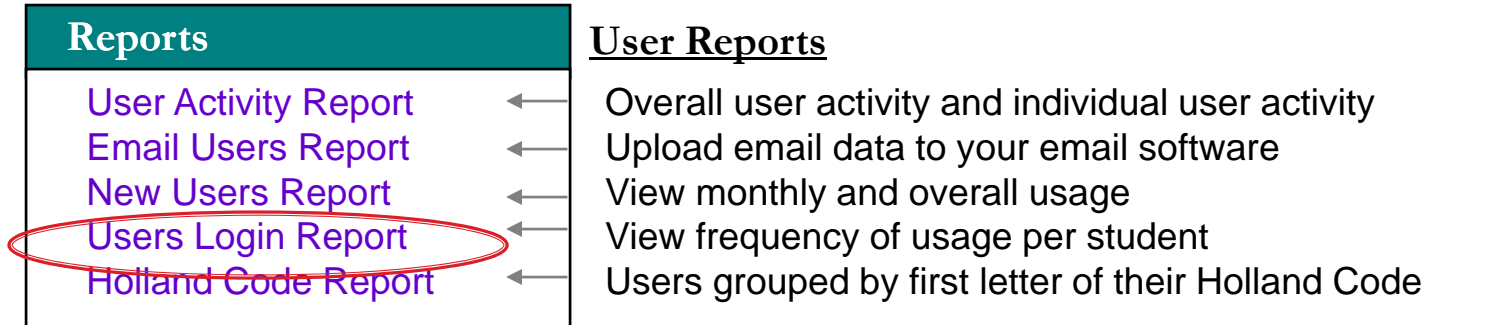

## **Users Login Report**

¾**Select date range of report** ¾**View number of users**  ¾**View number of logins for each user**

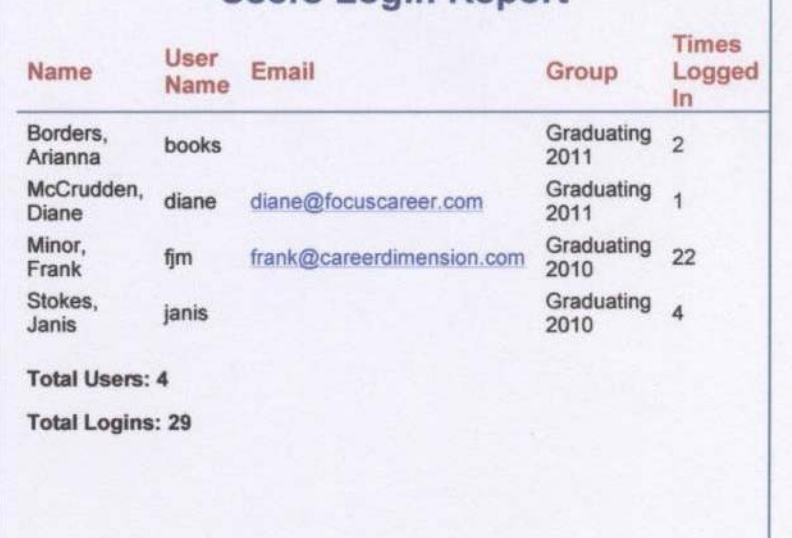

Users Login Report

30

## **Reports: Holland Code Report**

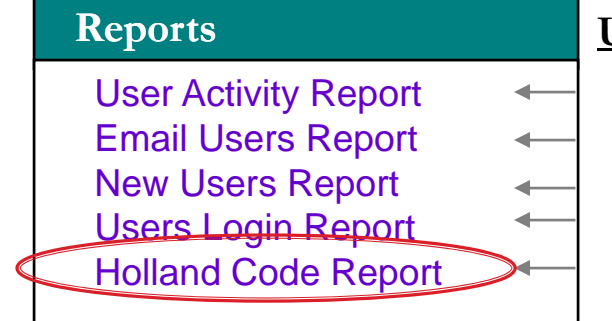

#### **User Reports**

Overall user activity and individual user activity

Upload email data to your email software

- View monthly and overall usage
- View frequency of usage per student

Users grouped by first letter of their Holland Code

## **Holland Code Report**

Contact students with similar Holland Codes for job fairs, job openings, etc.

View the interest trends of your students.

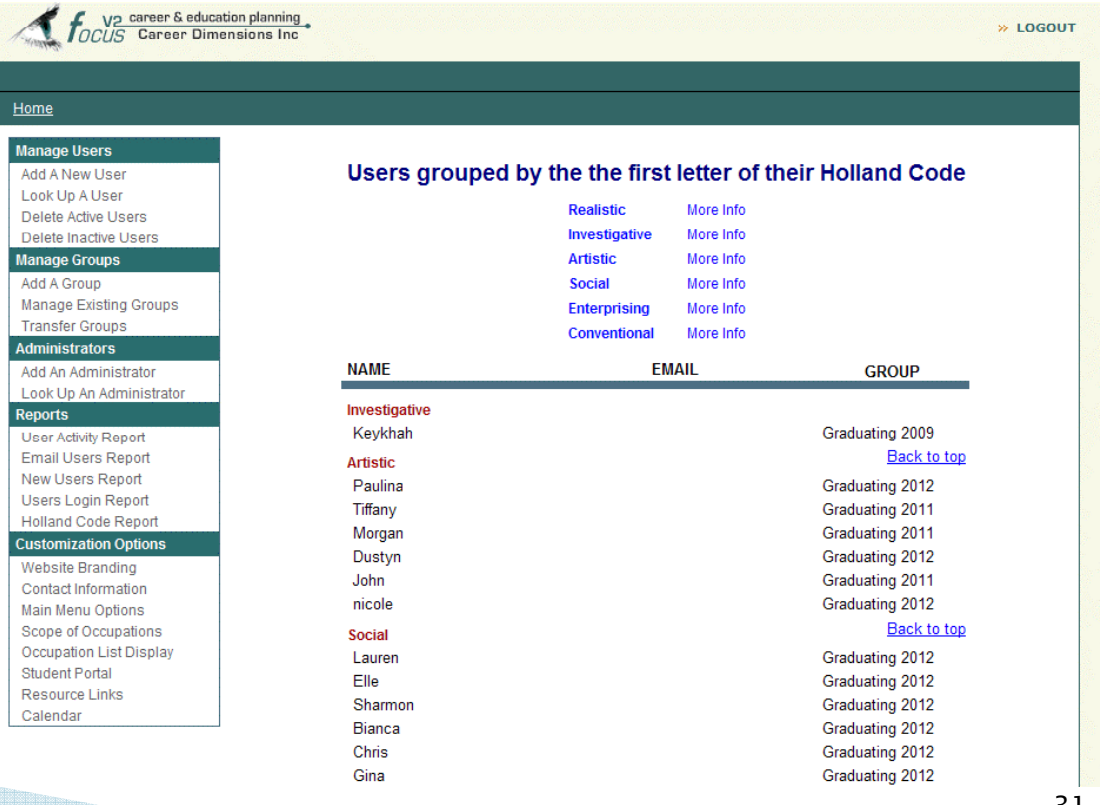

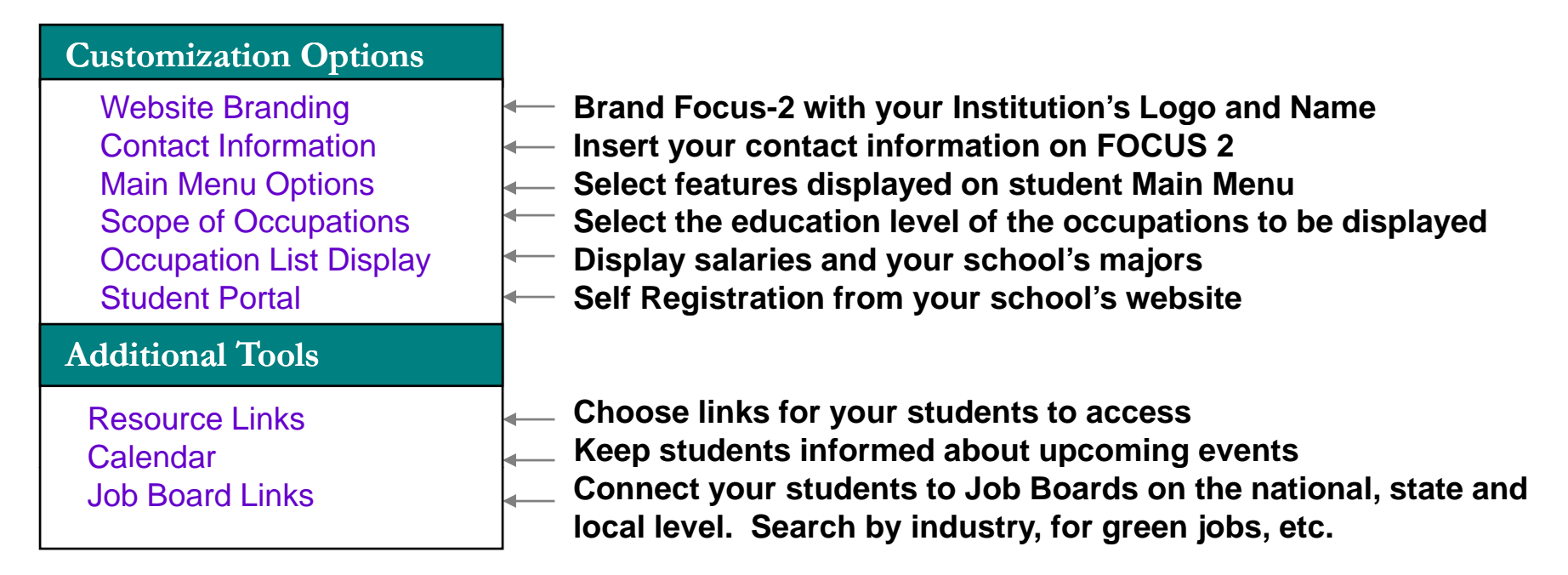

Focus 2 has many customization options. Click on any option to change your customization settings at any time.

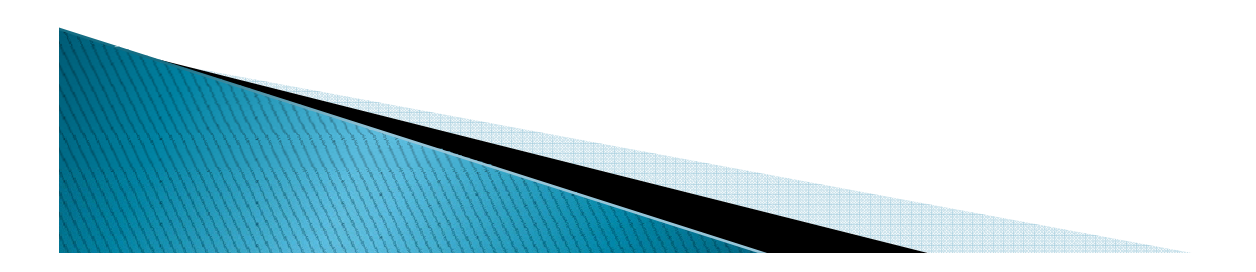

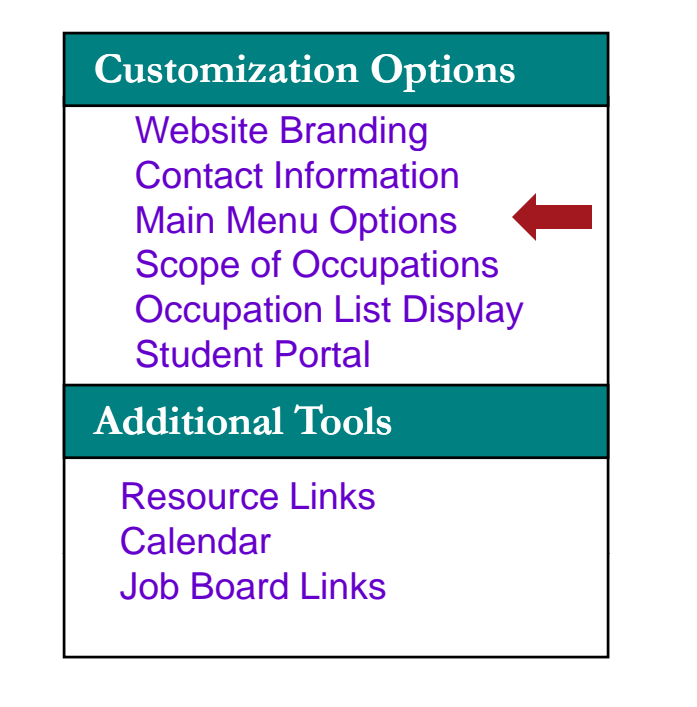

•Click on *Main Menu Options.* •Then click on *Advanced Options (next to What can I do with <sup>a</sup> Major in)* and select your preference.

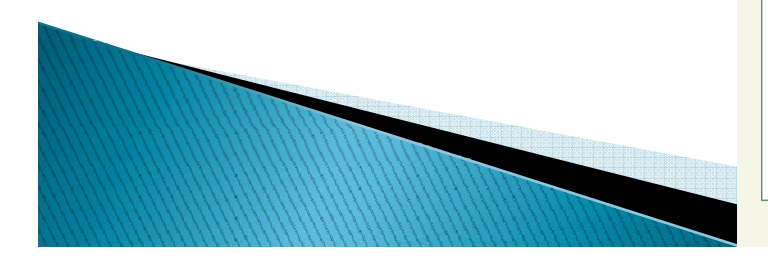

**Customization Options** You can choose to display either e Branding | ●your school's majors •your school's majors and all majors at all schools

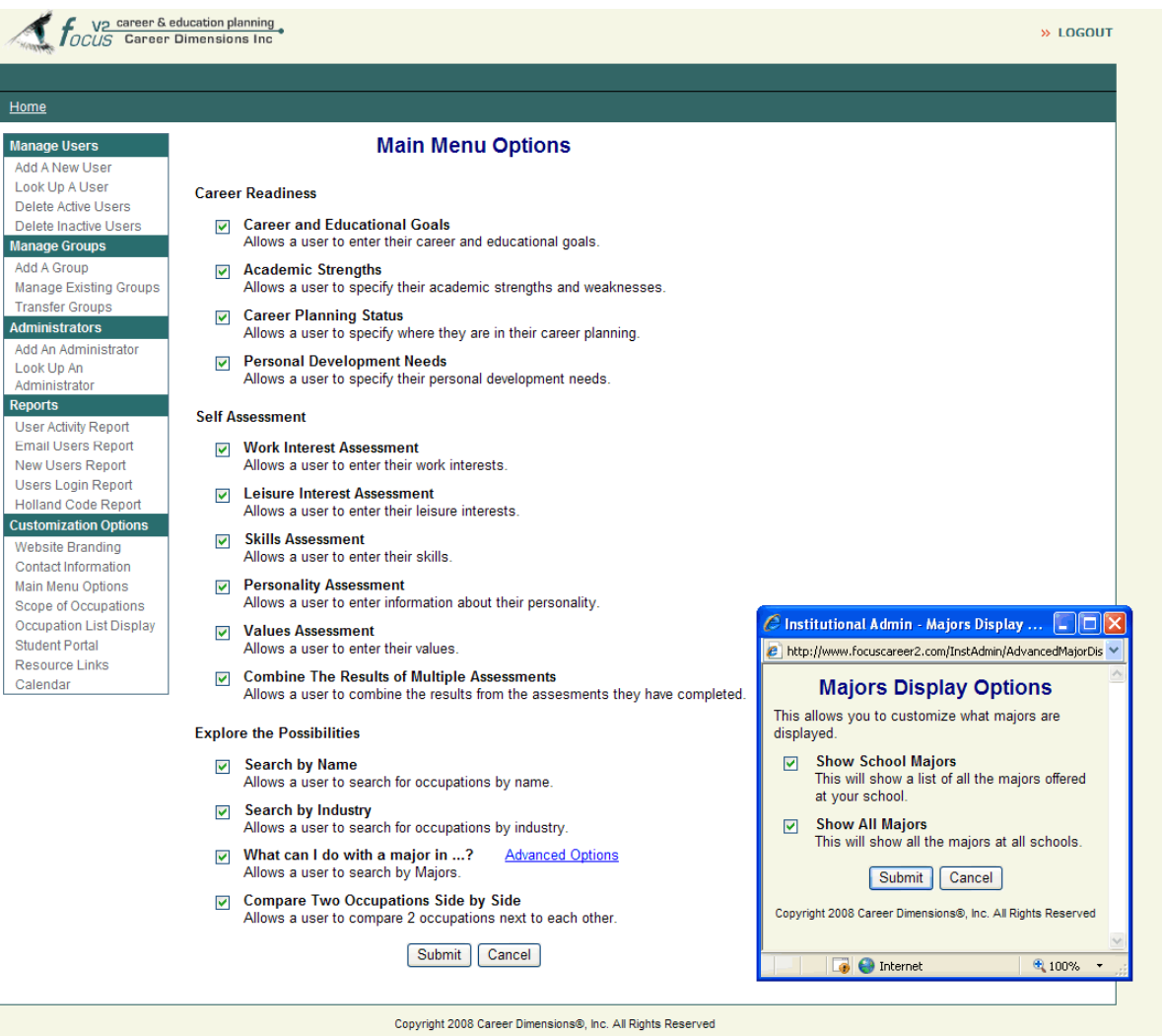

#### **Customization Options**

Website Branding Main Menu Options Scope of Occupations Occupation List Display Student Portal Student

 $\frac{1}{\text{Constanting}}$   $\frac{1}{\text{Set}}$  the education level of the occupations that are displayed in your students' results.

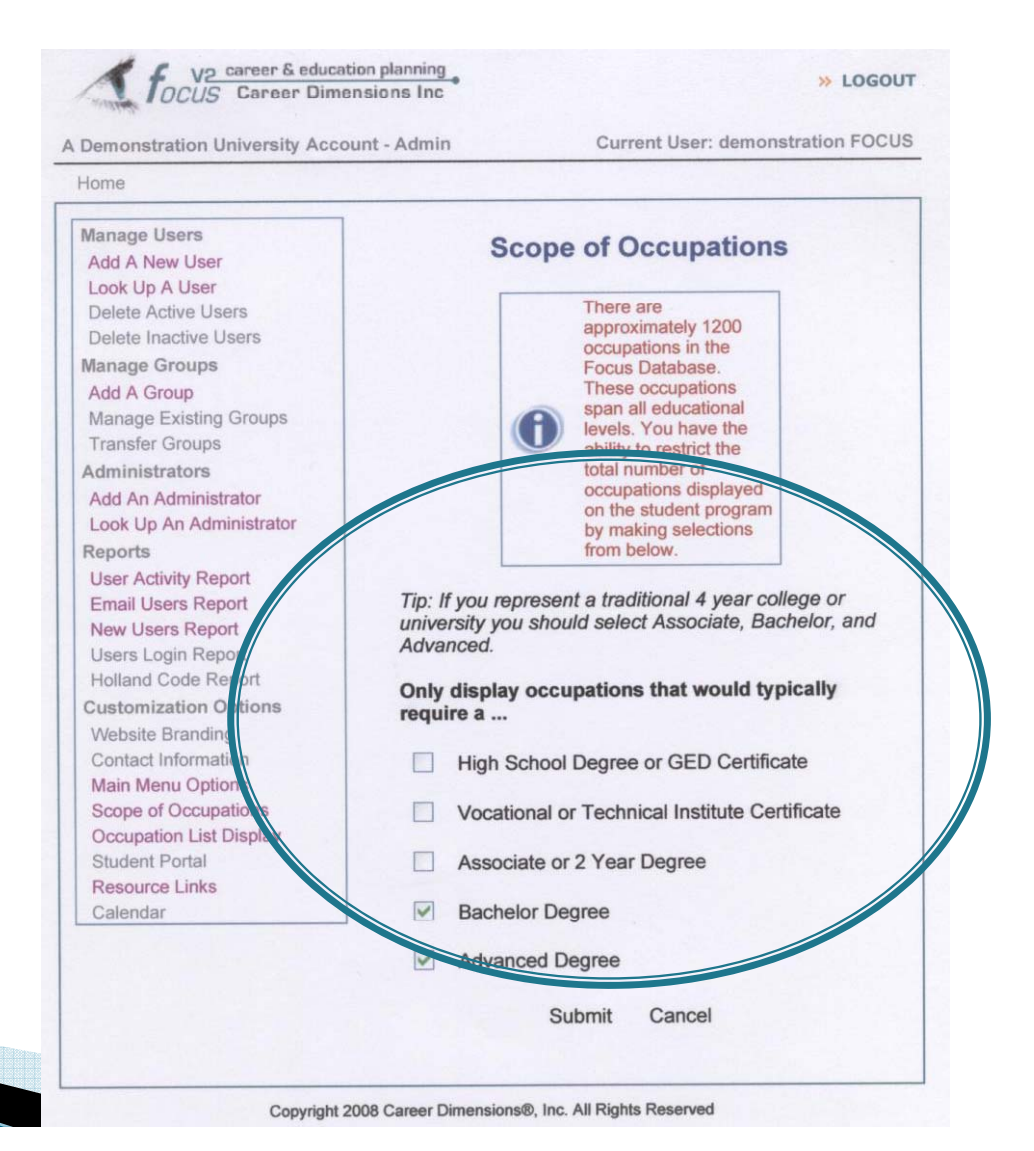

# **FREQUENTLY ASKED QUESTIONS ABOUT FOCUS-2**

**In what stage of education should students use FOCUS-2? FOCUS-2 can be used in different ways throughout all stages of education according to users' personal needs.** 

As a 1<sup>st</sup> or 2<sup>nd</sup> year student: FOCUS-2 will help users select the their majors and **consolidate their career and education goals and plans.**

*As a Senior:* **FOCUS-2 will help students with their future education plans and employment plans.**

### **Where and when can students use FOCUS-2?**

**Anywhere, anytime. They just need to register to use FOCUS-2 and log-in. An access code is needed the first time a user creates an account on the self** registration page. The access code can be provided to students by posting it on **the website, by email, by the student handbook, etc.**

## **How long does it take to use FOCUS-2?**

**To com plete all of FOCUS-2, the time varies between 1 to 2 hours. Man y students prefer to use the system in several short time periods of about 45 minutes each.** 

### **Can students use FOCUS-2 more than once?**

Yes, students do not have to complete FOCUS-2 in one session. If they do not **complete their use on the first session, they can return to use it again. FOCUS-2 always saves all records, so they can pickup where they left off earlier.**

# **FREQUENTLY ASKED QUESTIONS ABOUT FOCUS-2**

**Can students start with any part of the FOCUS-2 Main Menu? Yes, they can. Each time a student uses FOCUS-2, the Main Menu will show that user which sections have been com pleted.** 

#### **Can any part of FOCUS-2 Main Menu be repeated?**

**Yes, all features including the assessments can be repeated so that students can make chan g p es and ex plore alternative ideas.**

## **Will FOCUS-2 save users' Self-Assessment profile results and are results confidential?**

**Yes, FOCUS-2 will save all users' information under se parate confidential user names and passwords. Only users and your school's FOCUS 2 administrators have access to FOCUS 2 results**.

### **Can a user print the details about an occu pation?**

**Yes, while looking at an occupation, a user can click on the link for "printable version" and print the details of that occupation**.

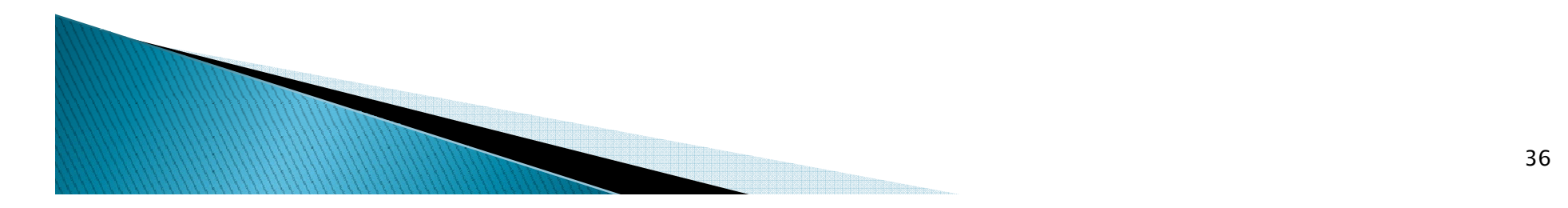

# **FREQUENTLY ASKED QUESTIONS ABOUT FOCUS-2**

**Are printouts of a user's results available?**

**Yes.** 

*Users* **can print their individual results by selecting Review and Print My Portfolio on the Main Menu while in their user account.** 

*Counselors* **can print students' results directly from the administrative**  interface by clicking on <u>Look up a User</u>, entering the name of the student **and clicking on the student's name (hyperlinked). Then click on "***View Full Report"* **(at the bottom of the page).**

**Can users chan ge their account details such as p , asswords, email addresses, etc.?** 

**Yes, they should go to the FOCUS-2 Main Menu and click on "Update My Account" located on the upper right side of the page and make changes.**

**Can a user send an e-mail to the Career Services Center while using FOCUS-2?** 

**Yes, the e-mail link is located on the upper right side of the page. After**  using FOCUS-2, counselors may want to encourage users to make a **follow-up appointment with a career counselor.** 

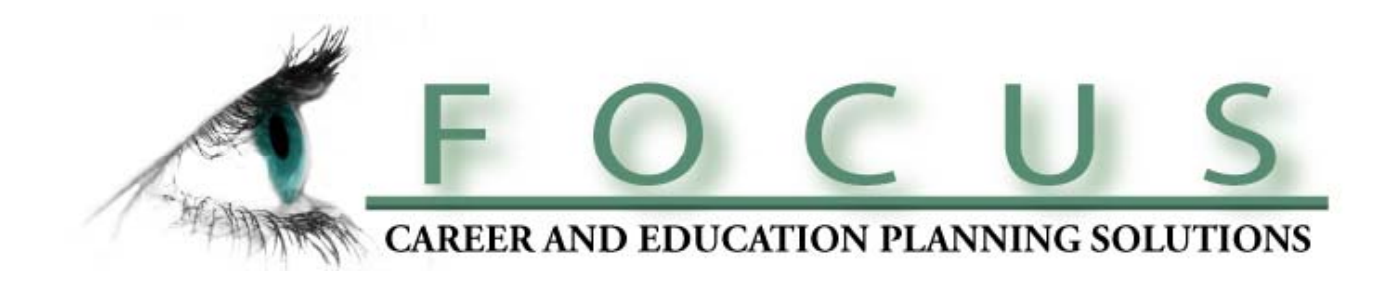

Remember, career exploration and planning involves thinking about which educational and occupational paths will provide a person with satisfaction and self-fulfillment…

*in all f aspects of h /h is er l fi e,*

*not only in the present, but in the future.*

**The End**